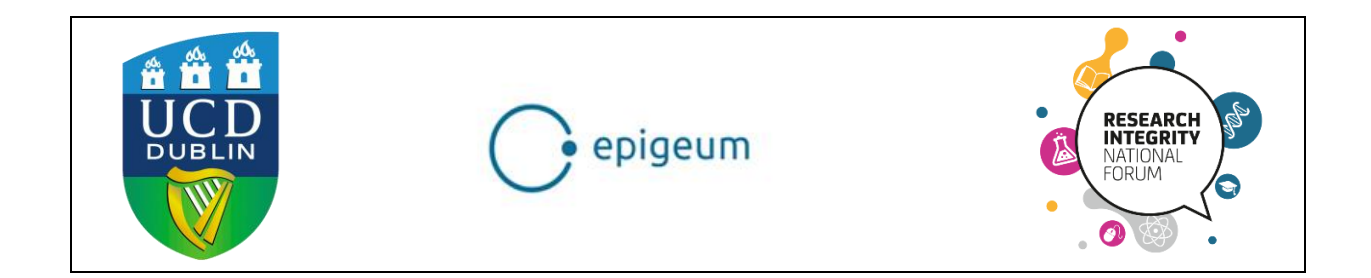

# **Research Integrity Training**

**Online Course** 

# **Step by Step Guidelines Document**

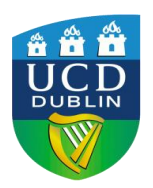

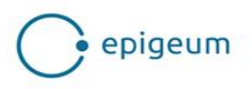

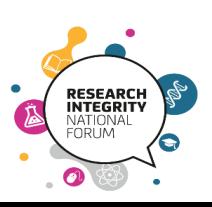

## **1. Getting Started**

To gain access to the course, email [ritraining@ucd.ie](mailto:ritraining@ucd.ie) with your email address and first and second names. You will then receive an email from [epigeumtechnical@oup.com](mailto:epigeumtechnical@oup.com) or [technical@epigeum.com.](mailto:technical@epigeum.com) If you do not receive the email within 48 hours, check your SPAM. If you still don't have it, please contact [graduatestudies@ucd.ie.](mailto:graduatestudies@ucd.ie)

The email will provide you with a link, a username and a password. Click the link to open the Epigeum home page and enter the username and password in the top right-hand corner, as illustrated in Figure 1.

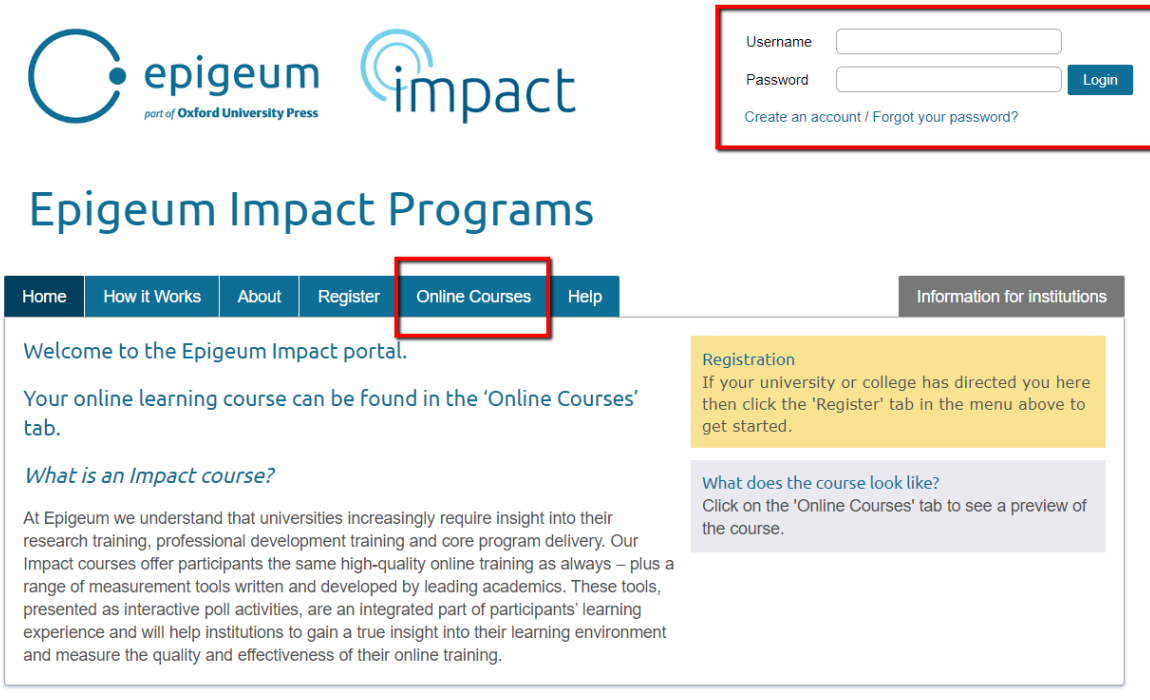

| Copyright © 2018 Epigeum Ltd | Privacy Policy | Cookie Policy | Terms of Use |

*Figure 1: Logging into the research integrity course and accessing the correct course*

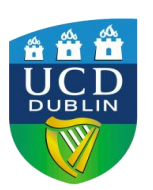

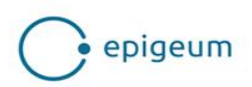

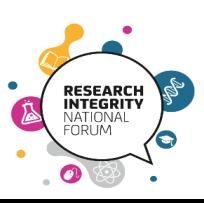

## **2. Choosing your Course**

There will be three offerings under the Online Courses tab, which is also highlighted in Figure 1. These are Research Integrity: Concise (UK Version), Research Integrity: Concise (IRE Version) and Research Integrity (INT Version). Select the Research Integrity (INT Version), as this one is appropriate for early-stage researchers, while the concise version is aimed at experienced researchers.

### **Epigeum Impact Programs**

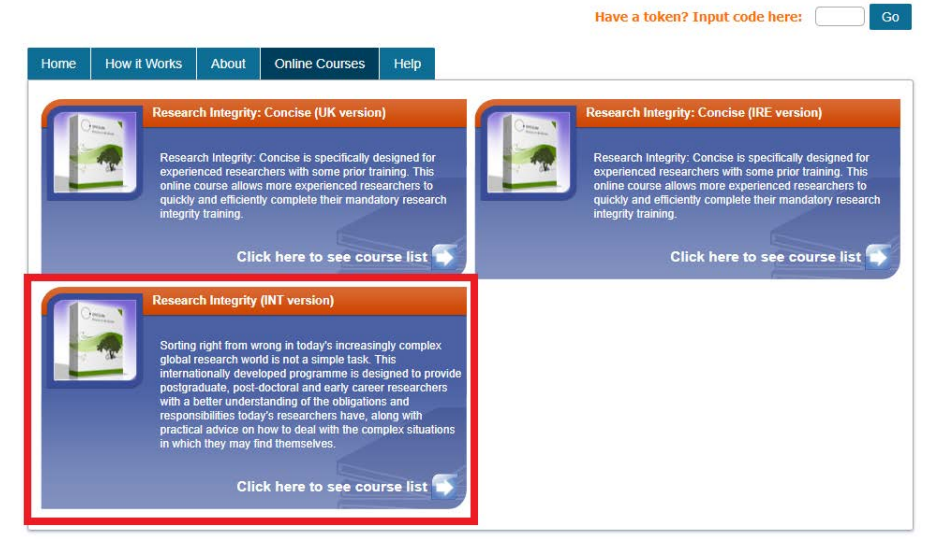

*Figure 2: There are three different courses available: select the Research Integrity (INT Version)*

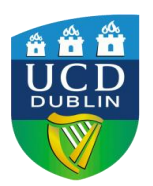

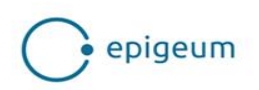

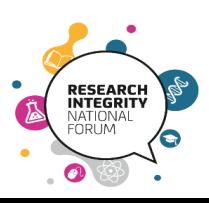

There are five disciplinary strands to choose from:

| Home                                                                                       | <b>How it Works</b>                                                  | <b>About</b> | <b>Online Courses</b>                                 | Help |                                                                                     |                      |                             |  |  |
|--------------------------------------------------------------------------------------------|----------------------------------------------------------------------|--------------|-------------------------------------------------------|------|-------------------------------------------------------------------------------------|----------------------|-----------------------------|--|--|
|                                                                                            | Research Integrity (INT version)                                     |              |                                                       |      |                                                                                     |                      | Back to program list   Help |  |  |
|                                                                                            |                                                                      |              |                                                       |      |                                                                                     |                      |                             |  |  |
| <b>Course title</b>                                                                        |                                                                      |              |                                                       |      | <b>Access</b>                                                                       | <b>Your grade</b>    | <b>Certificate</b>          |  |  |
| Research Integrity - Arts and Humanities (300<br>min <sub>s</sub><br><b>Course details</b> |                                                                      |              |                                                       |      | Provided by<br><b>uce</b><br>University<br><b>College Dublin</b><br>(UCD)           | 0%<br>Pass mark: 80% | Download                    |  |  |
| mins)<br><b>Course details</b>                                                             |                                                                      |              | <b>Research Integrity - Biomedical Sciences (300)</b> |      | Provided by<br>.<br>UCD<br>University<br><b>College Dublin</b><br>(UCD)             | 0%<br>Pass mark: 80% | Download                    |  |  |
| <b>Course details</b>                                                                      | Research Integrity - Engineering and<br><b>Technology (300 mins)</b> |              |                                                       |      | Provided by<br>$\sim$<br>UCD<br><b>University</b><br><b>College Dublin</b><br>(UCD) | 0%<br>Pass mark: 80% | Download                    |  |  |
| <b>Course details</b>                                                                      | Research Integrity - Natural and Physical<br>Sciences (300 mins)     |              |                                                       |      | Provided by<br>University<br><b>College Dublin</b><br>(UCD)                         | 0%<br>Pass mark: 80% | Download                    |  |  |
| Course details                                                                             | Sciences (300 mins)                                                  |              | <b>Research Integrity - Social and Behavioral</b>     |      | Provided by<br><b>University</b><br><b>College Dublin</b><br>(UCD)                  | 0%<br>Pass mark: 80% | Download                    |  |  |

*Figure 3: There are five disciplinary strands – select the one that best describes your area of study*

Each contains examples relevant to that discipline, but all are the same length, have the same number of quiz questions at the end and require an 80% mark to pass and receive the certificate.

Select the strand most relevant to your study area to begin the course. A new tab will open, with the course directory listed on the left and the currently selected section displayed. You can navigate through the course by clicking on any of the section names in the directory, or by clicking 'Next Page' in the top right of the screen.

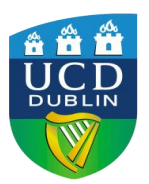

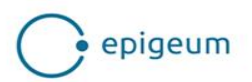

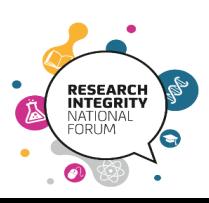

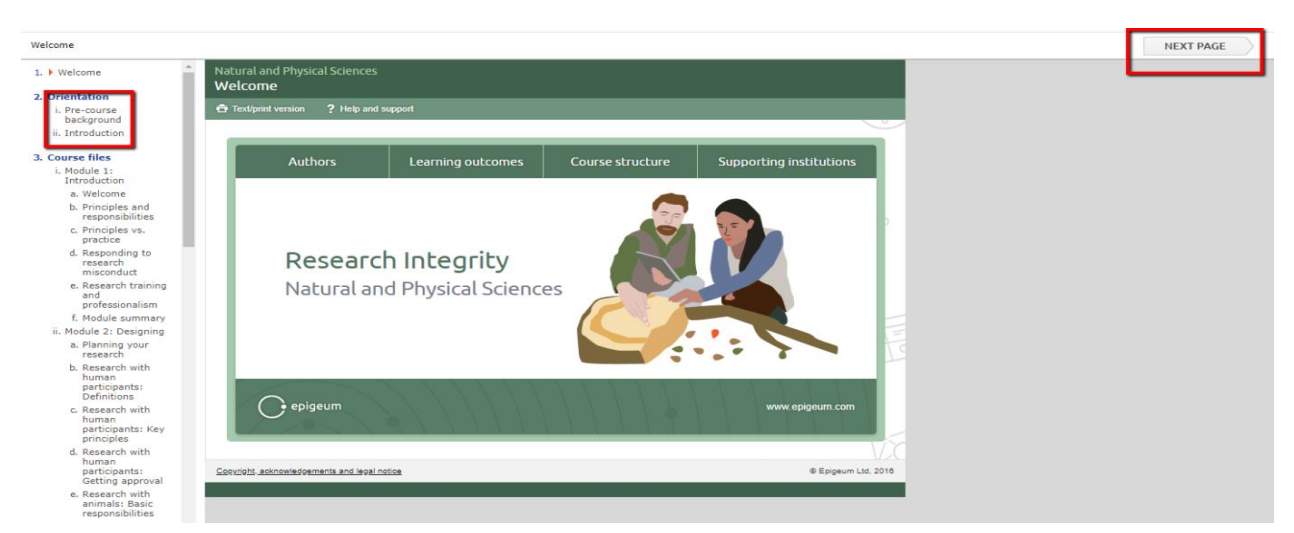

*Figure 4: Navigating the course directory*

### **3. Course Structure**

The course is divided into six sections:

- Welcome
- Orientation
- Course Files
- Application
- Closing
- Course Quiz

The expected time to complete this course is 5 hours (300 minutes), although it may take longer, depending on the individual, and it can be completed in multiple sittings. If you return to the course, to resume from where you last were, sign in again, select the Research Integrity course from the Online Courses tab and navigate to the relevant section using the directory on the left.

#### **Welcome**

The page displayed in Figure 4 is the **Welcome section**, with general information on the course under 4 tabbed headings: Authors, Learning Outcomes, Course Structure and Supporting Institutions.

**Orientation**

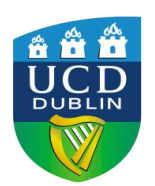

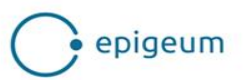

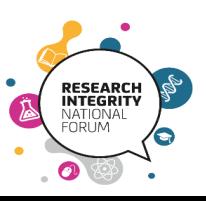

Section 2: **Orientation** begins with a number of questions to provide a benchmark for your current level of knowledge on the subject of research integrity. There will periodically be multiple choice questions like this throughout the course – by filling them in, you have an opportunity to compare your views to those of your colleagues who have also completed the course.

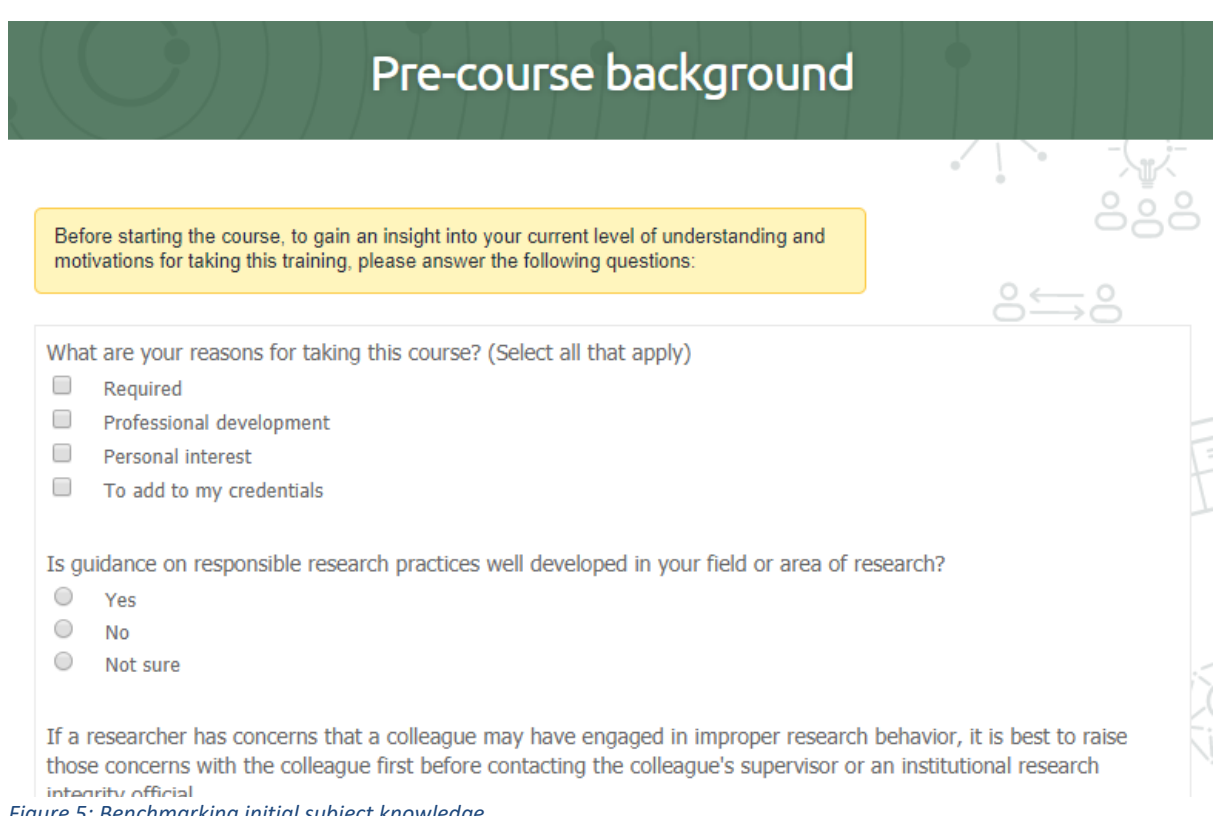

*Figure 5: Benchmarking initial subject knowledge*

To view the overall results, complete the questions and click 'Submit' at the bottom of the page. This provides a graph for each question comparing the various answers provided. These can be viewed as a bar chart, a pie chart or a table by selecting the desired option from the dropdown menu to the side of the question. This is illustrated in Figure 6.

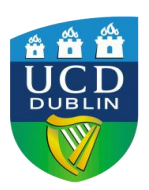

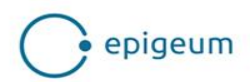

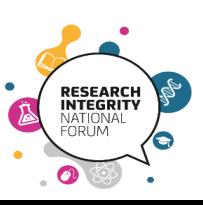

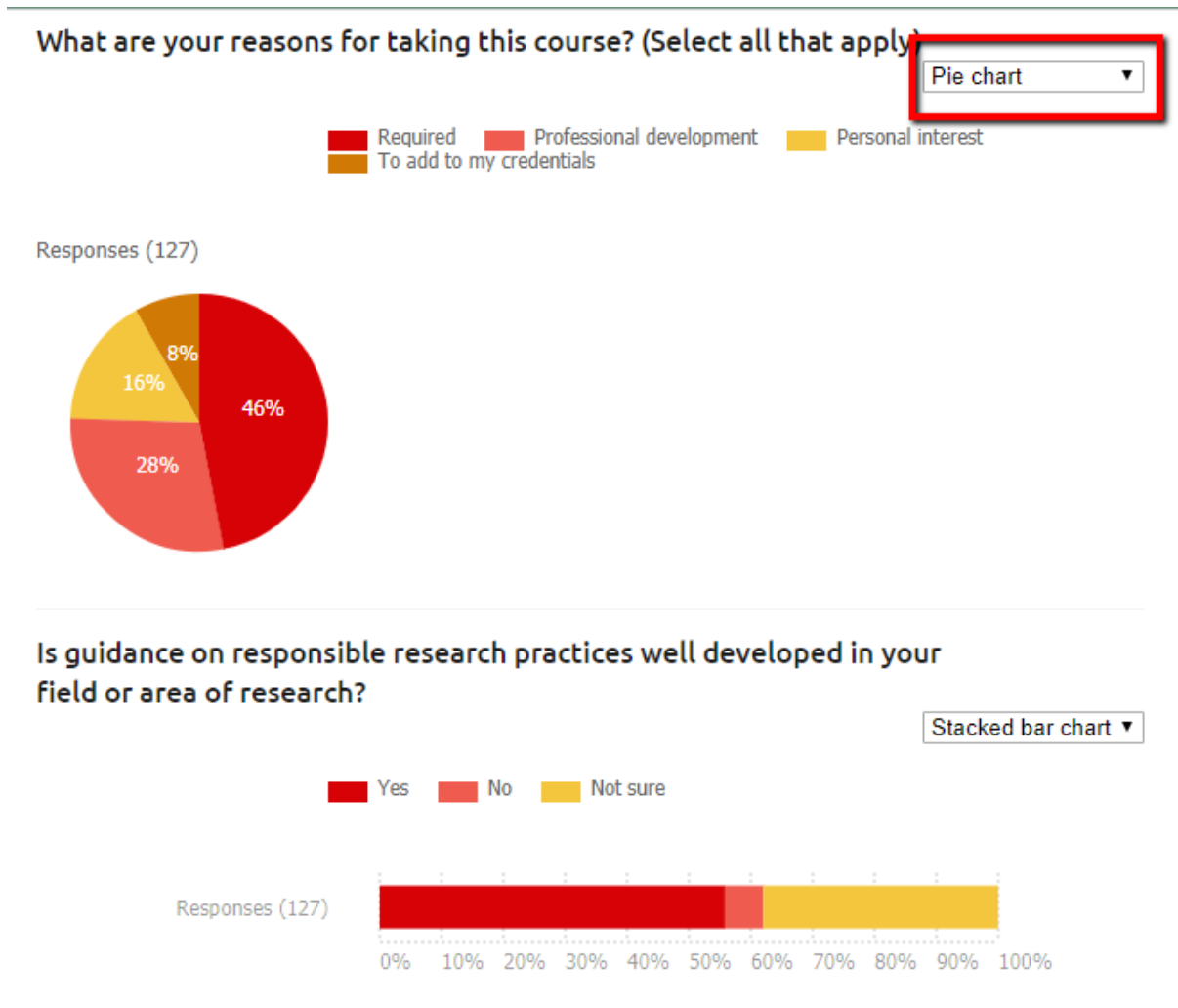

*Figure 6: Viewing the collective results of the benchmarking exercise*

Once this has been completed, go to the next page, the final one in the Introduction, which describes the features used throughout the course to enhance learning. Click through each of these to get a feel for them before moving on to the next page, where the course begins with Module 1.

### **Course Files, Application and Closing**

Work through each of the 5 modules, the practice scenario in Section 4: Application and the closing section.

### **Course Quiz**

The final section is the **Course Quiz**. Complete the multiple choice questions and select 'Submit.' To pass, you must obtain a score of 80% or more to receive a certificate. If you obtain a score of less than 80%, there is no limit to the number of times the quiz can be taken.

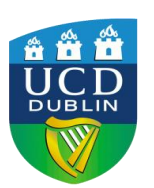

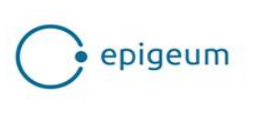

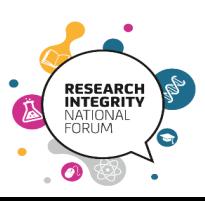

# **4. Getting your Certificate**

Having successfully completed the course, the **certificate** will be available to download. This can be found on the 'Online Courses' tab on the Epigeum home page. Your score will show beside the disciplinary strand you took. If you have not achieved the requisite pass grade, the bar will be coloured red. If you have obtained a mark of 80% or more, the bar will be green, as in Figure 7; click on the download button to the right of it to view your certificate. **Make sure to save the certificate as it may be requested in future if you are applying for funding.**

| Home                            | <b>How it Works</b>                                                         | <b>About</b> | <b>Online Courses</b>                                | Help |                                                  |                       |                    |  |
|---------------------------------|-----------------------------------------------------------------------------|--------------|------------------------------------------------------|------|--------------------------------------------------|-----------------------|--------------------|--|
| Research Integrity (UK version) | Back to program list   Help                                                 |              |                                                      |      |                                                  |                       |                    |  |
| <b>Course title</b>             |                                                                             |              |                                                      |      | <b>Access</b>                                    | <b>Your grade</b>     | <b>Certificate</b> |  |
| mins)<br>Course details         |                                                                             |              | <b>Research Integrity - Arts and Humanities (300</b> |      | Provided by<br><b>Trial university</b><br>access | Pass mark: 80%        | <b>Download</b>    |  |
| mins)<br><b>Course details</b>  |                                                                             |              | <b>Research Integrity - Biomedical Sciences (300</b> |      | Provided by<br><b>Trial university</b><br>access | Pass mark: 80%        | <b>Download</b>    |  |
| <b>Course details</b>           | <b>Research Integrity - Engineering and</b><br><b>Technology (300 mins)</b> |              |                                                      |      | Provided by<br><b>Trial university</b><br>access | Pass mark: 80%        | <b>Download</b>    |  |
| <b>Course details</b>           | <b>Research Integrity - Natural and Physical</b><br>Sciences (300 mins)     |              |                                                      |      | Provided by<br><b>Trial university</b><br>access | 82%<br>Pass mark: 80% | <b>Download</b>    |  |
| Course details                  | Sciences (300 mins)                                                         |              | <b>Research Integrity - Social and Behavioral</b>    |      | Provided by<br><b>Trial university</b><br>access | Pass mark: 80%        | <b>Download</b>    |  |
|                                 |                                                                             |              |                                                      |      |                                                  |                       |                    |  |

*Figure 7: Accessing and downloading the course certificate*

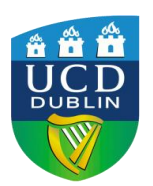

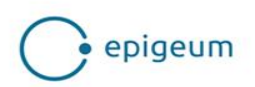

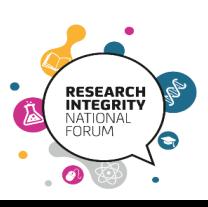